## ADESIONE AI SERVIZI PER L'INVIO TELEMATICO DEI DOCUMENTI CATASTALI

## "SISTER"

Accedere al sito "Agenzia delle Entrate" inserendo il seguente link: agenziaentrate.gov.it Selezionare l'Opzione "Area riservata" (Fig. 1)

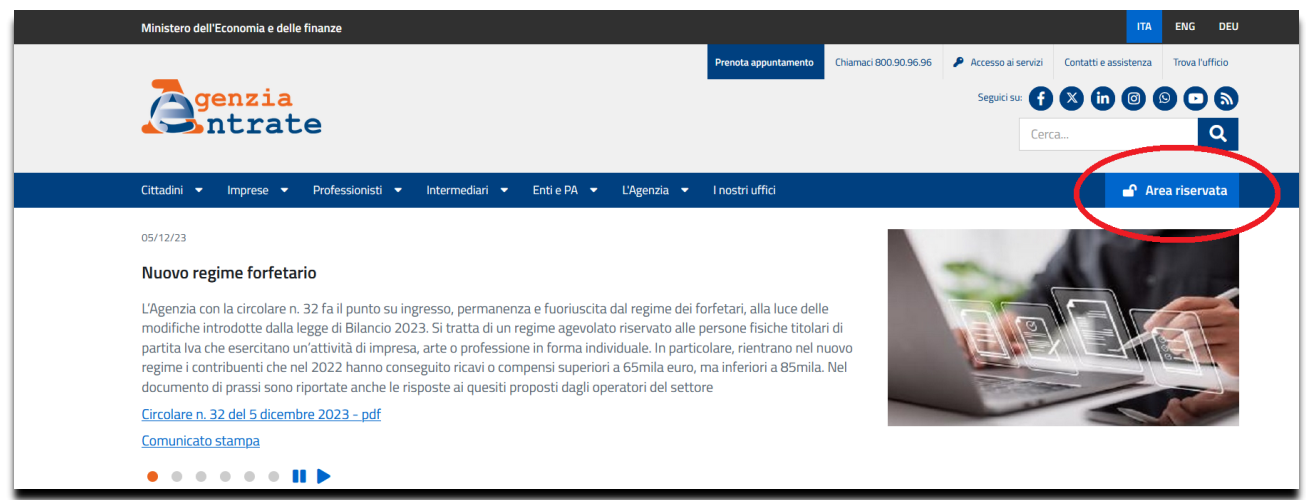

Fig. 1

Selezionare l'opzione "Accedi all'area riservata" (Fig. 2)

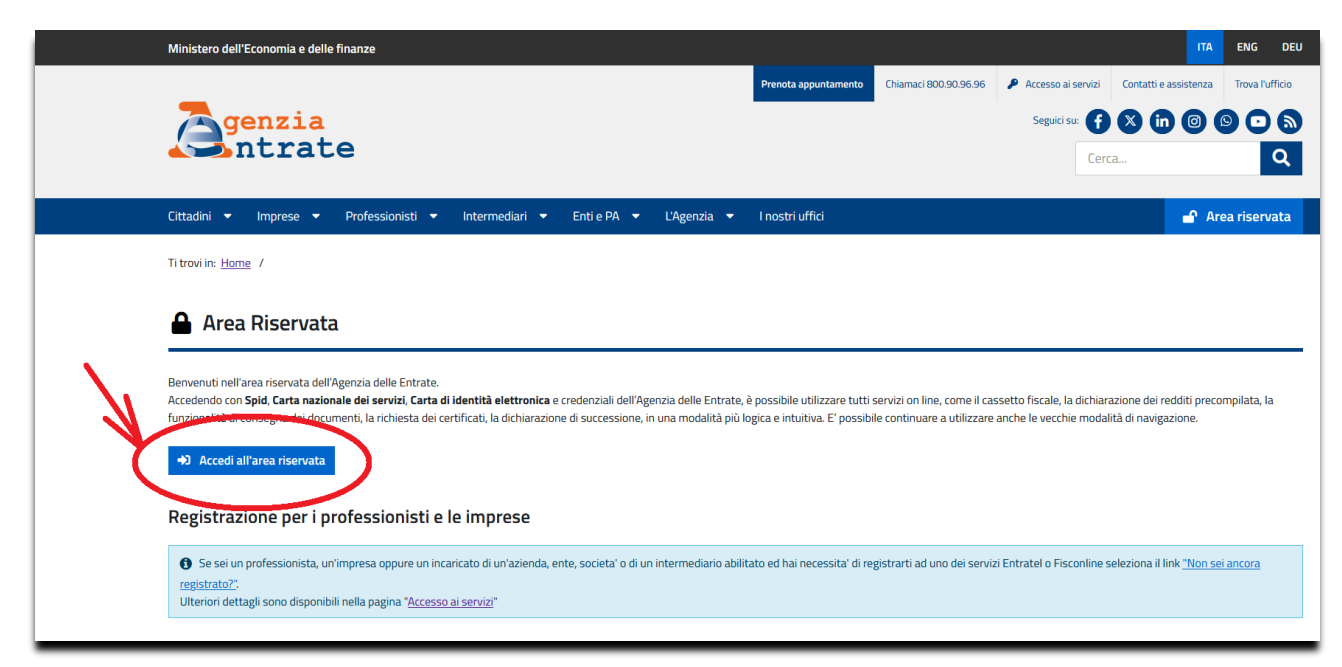

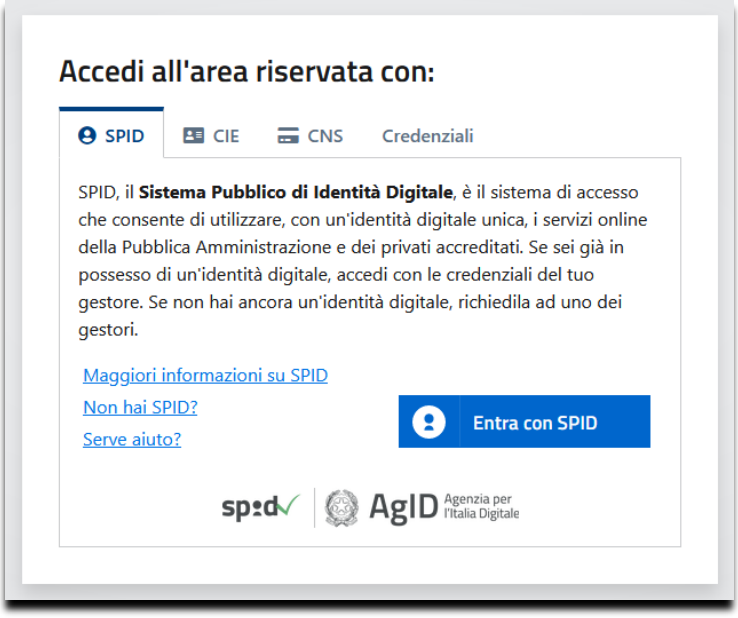

Fig. 3

Entrati nel portale "Fisconline" cliccare sul pulsante "Tutti i Servizi" (Fig. 4)

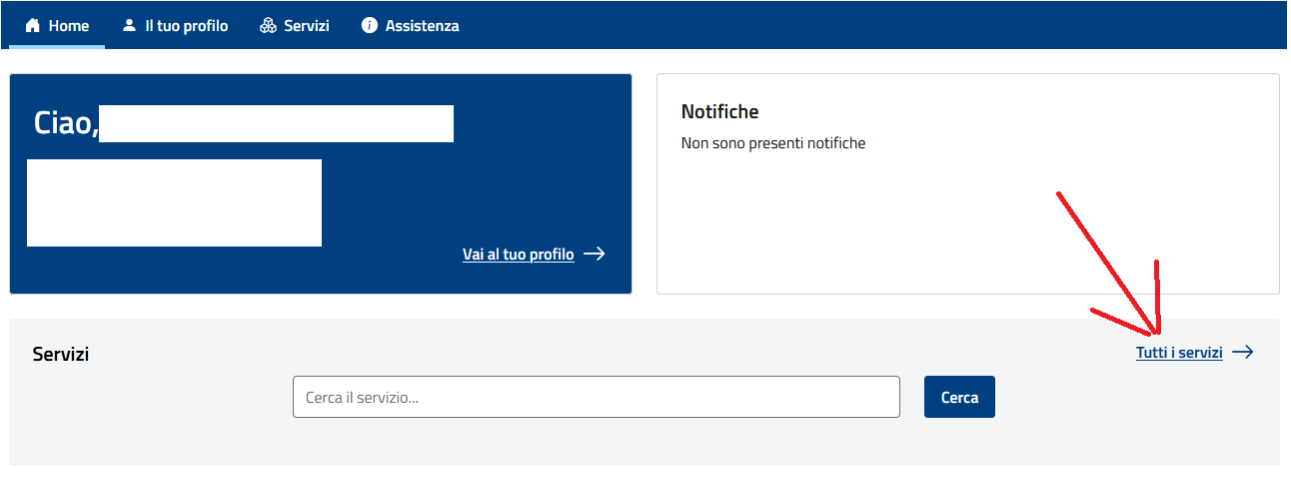

Fig. 4

Dalla schermata dei servizi, scegliere "Fabbricati e terreni" (Fig. 5)

A Home 2 II tuo profilo & Servizi O Assistenza **Servizi** Cerca Cerca il servizio... Ricerca anche nelle descrizioni **Visualizza:** Tutti I più richiesti I tuoi preferiti Filtra per categoria: (Agevolazioni) (Assistenza fiscale e catastale) (Consultazioni e ricerca) (Dichiarazioni) (Fabbricati e terreni) (Istanze, comunicazioni e certificati) (Pagamenti) (Rimborsi) (Servizi di utilità e verifica) (Trasmissioni telematiche

## Nell'elenco dei servizi proposti, scegliere "Adesione ai servizi Sister" (Fig. 6)

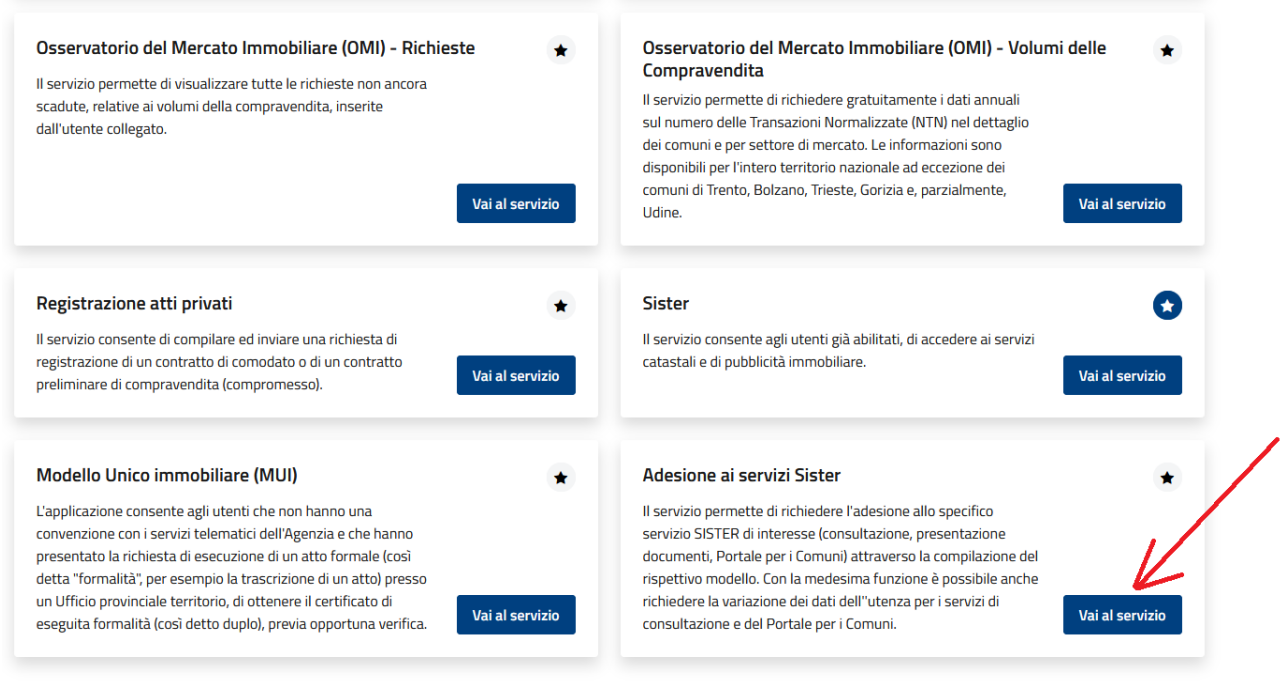

Fig. 6

Dalla schermata successiva selezionare "Presentazione documenti" e compilare i campi con le proprie generalità (Fig. 7)

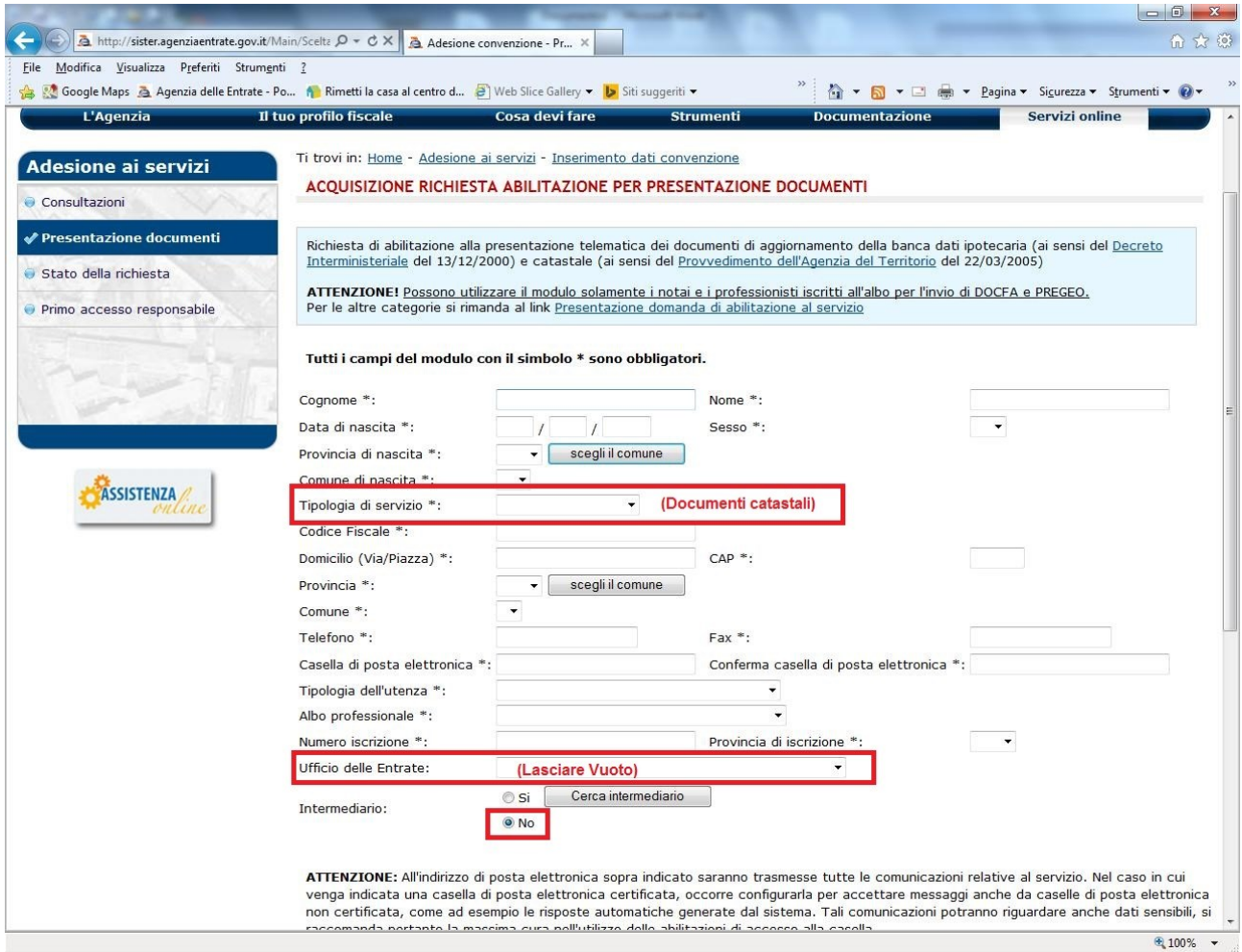

In fondo alla pagina mettere la spunta sulla dicitura "L'Utente dichiara di aver preso visione dell'informativa ai sensi dell'art. 13 del D.Lgs n. 196 del 30 giugno 2003" e cliccare su "Conferma" (Fig. 8)

ATTENZIONE: All'indirizzo di posta elettronica sopra indicato saranno trasmesse tutte le comunicazioni relative al servizio. Nel caso in cui venga indicata una casella di posta elettronica certificata, occorre configurarla per accettare messaggi anche da caselle di posta elettronica non certificata, come ad esempio le risposte automatiche generate dal sistema. Tali comunicazioni potranno riguardare anche dati sensibili, si raccomanda pertanto la massima cura nell'utilizzo delle abilitazioni di accesso alla casella.

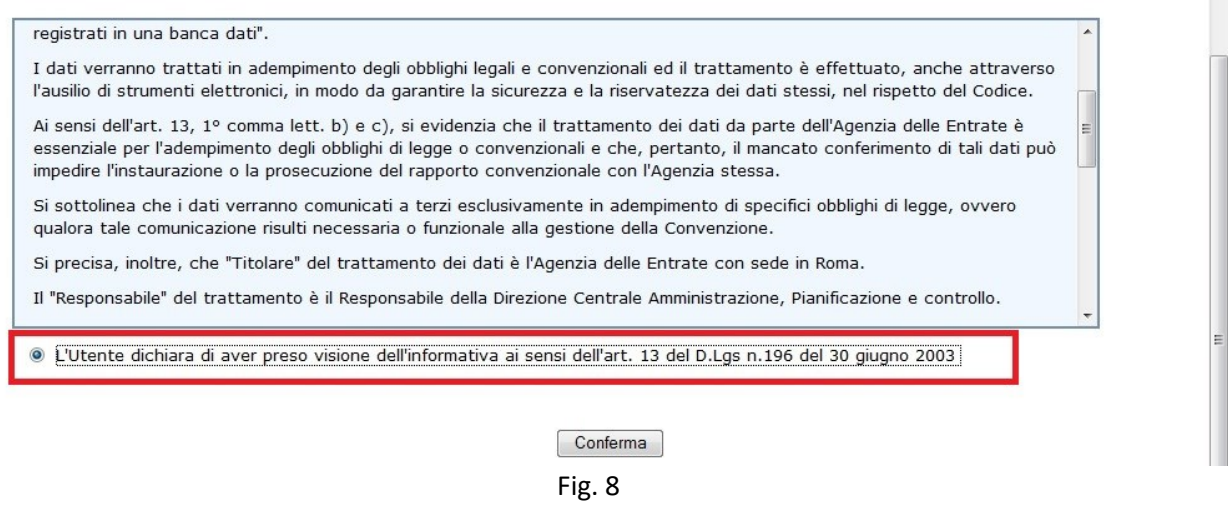

Controllare la correttezza dei dati introdotti e seguire le "Istruzione" riportate in fondo alla pagina web. (Fig. 9)

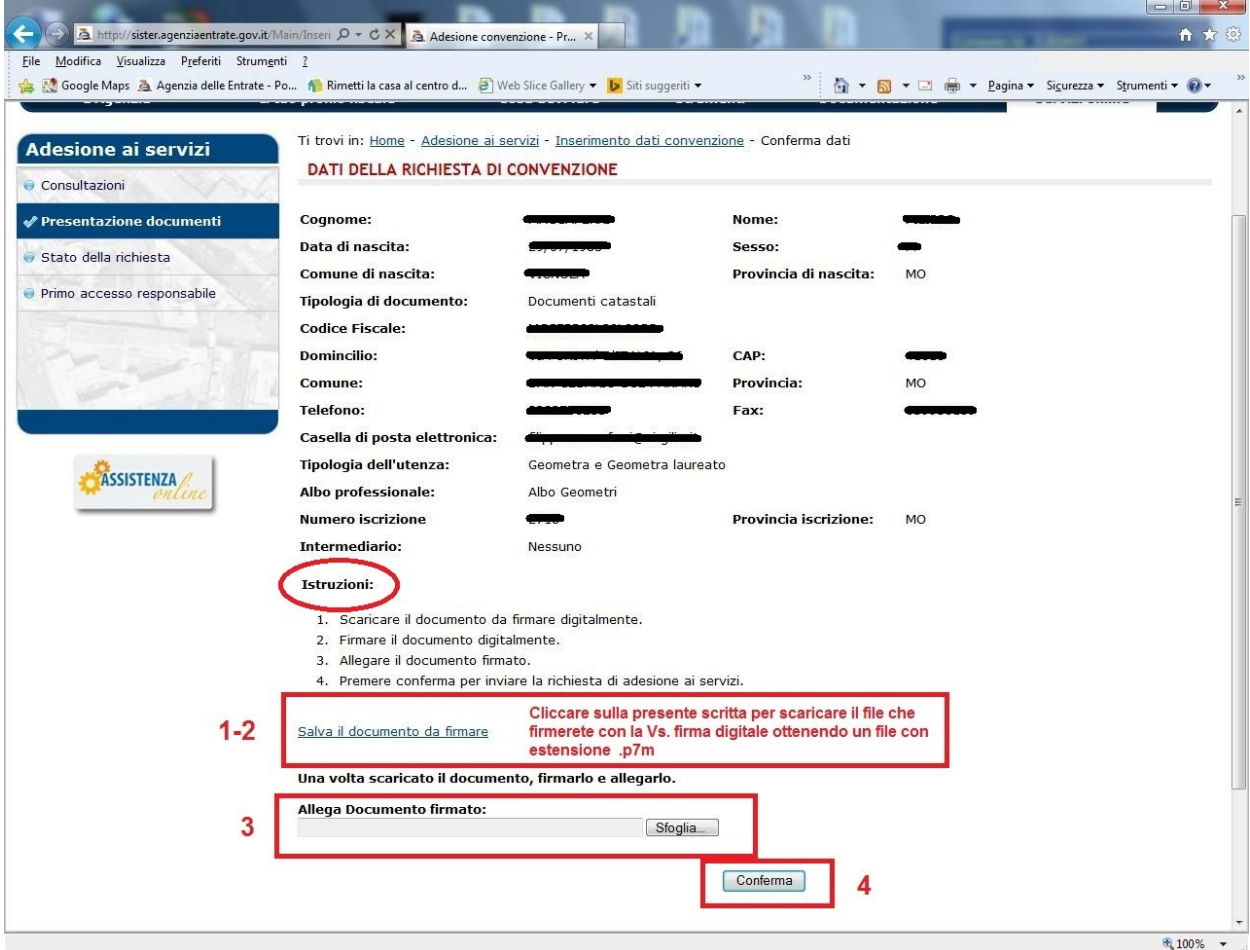

Alla fine dell'operazione vi comparirà un report d'invio, riportante il protocollo della vostra richiesta, l'indomani riceverete una mail che vi invita a presentarvi presso l'Ufficio provinciale – Territorio dell'Agenzia delle Entrate(Fig. 10), a questo punto prendere contatti con Geom. Meoli per fissare un appuntamento. (Tel. 0598393360 mail: [mariogiuseppe.meoli@agenziaentrate.it\)](mailto:mariogiuseppe.meoli@agenziaentrate.it)

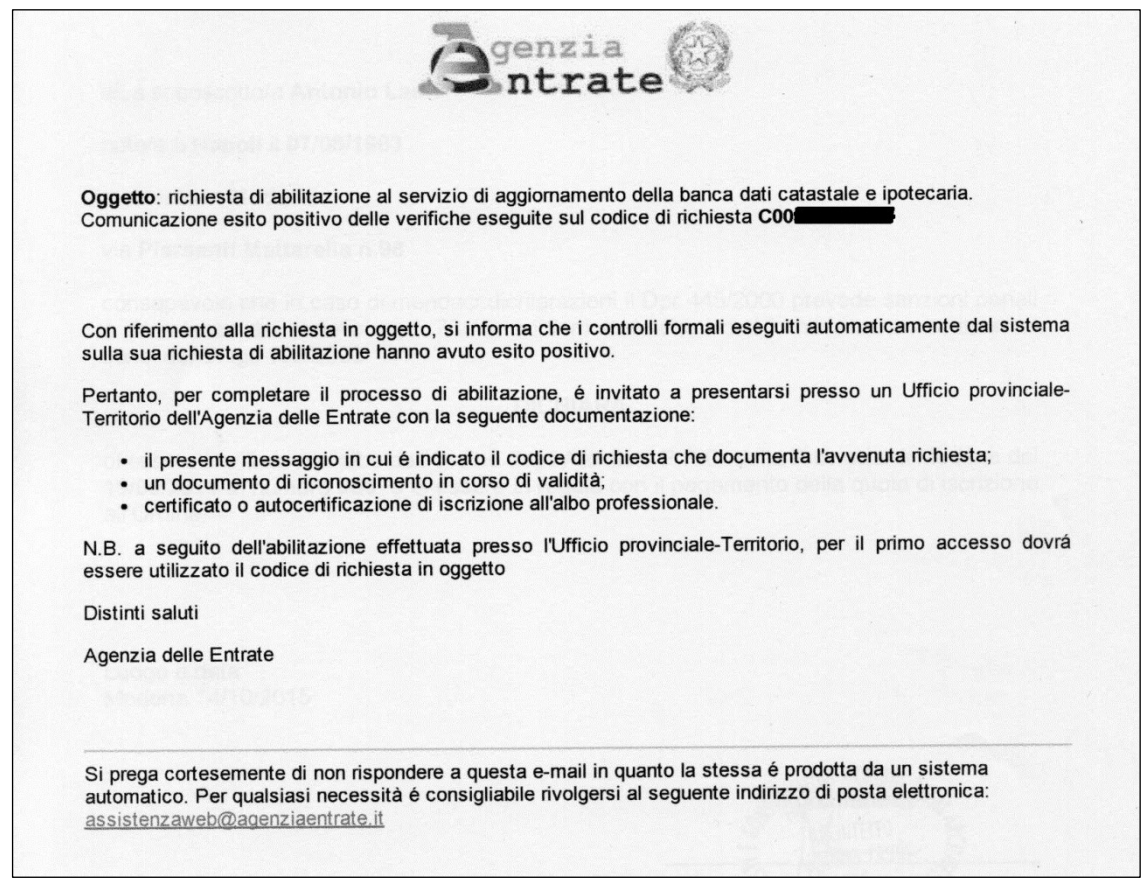

Fig. 10